## **Logging into the Avatar Sandbox**

You will access the Avatar Sandbox at <https://santacruz.netsmartcloud.com/radplus/index.jsp>

You should create a shortcut to this location. You can either bookmark it in your web browser or follow these instructions to create a shortcut on your desktop:

**1)** Resize your Web browser so you can see the browser and your desktop in the same screen.

**2)** Left click the icon located to the left side of the address bar. This is where you see the full URL to the website.

**3)** Continue to hold down the mouse button and drag the icon to your desktop. This creates the shortcut.

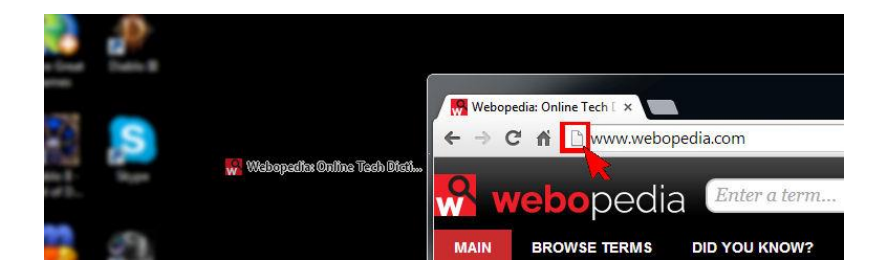

After creating the shortcut you can right-click on the icon and select **Rename** to edit the text description.

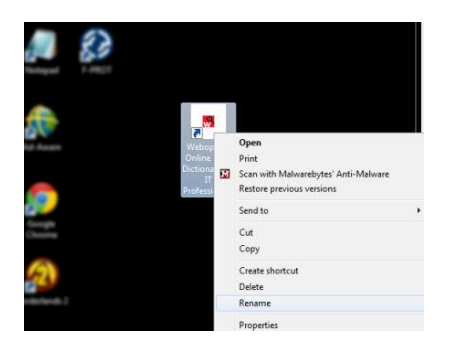

If you receive any messages regarding Java, you will need to update your Java. *The message shown below is also related to Java.* This can be done by your IT department if you do not have admin rights to your computer.

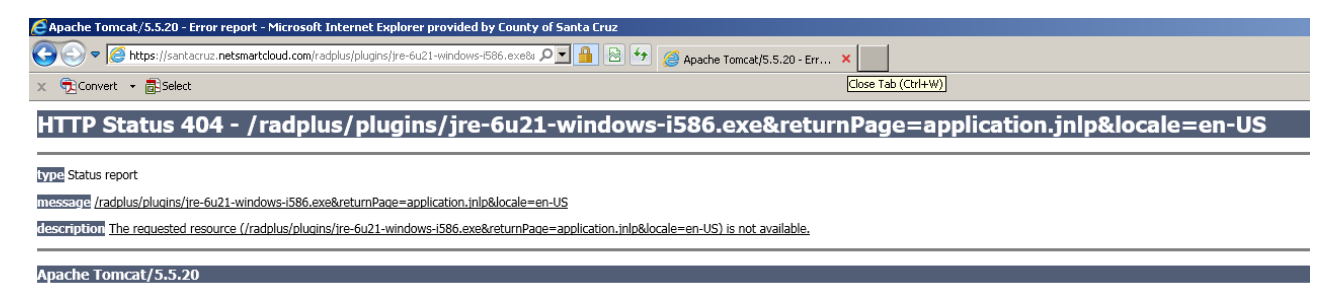

Once the Avatar site launches, Click on "Start Avatar"

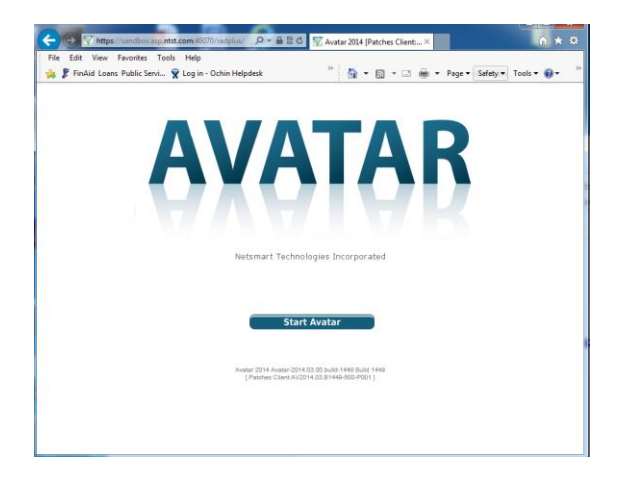

You may be asked if you want to download the file "application.jnpl". Click on "Save". Once it downloads the file click on "Open Folder". *You may need to click Start Avatar again.*

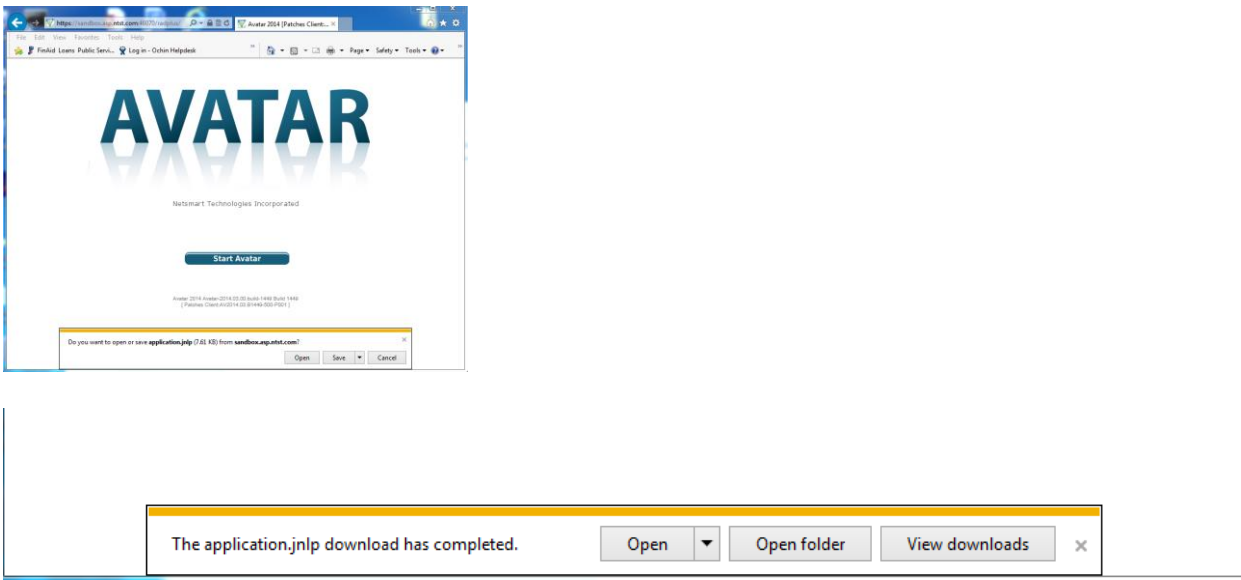

You may see a window asking if you want to run this application. Click Run.

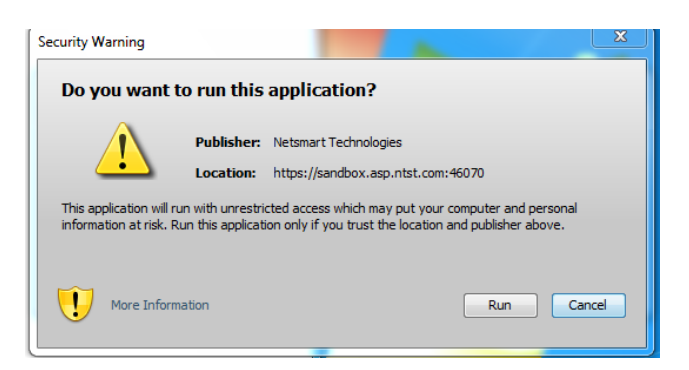

If this screen appears, click run with latest version.

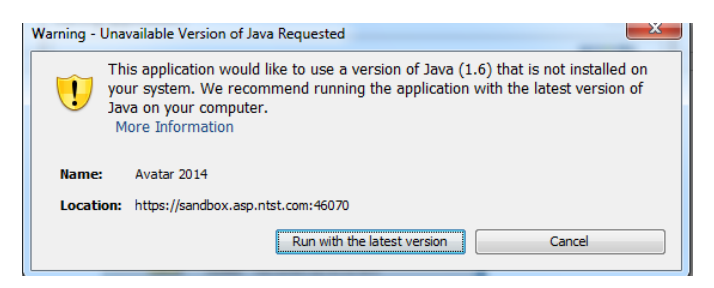

## **Your initial Log In information for the Avatar Sandbox will be:**

System Code: SBOX Username: Same as your ShareCare account Password: password

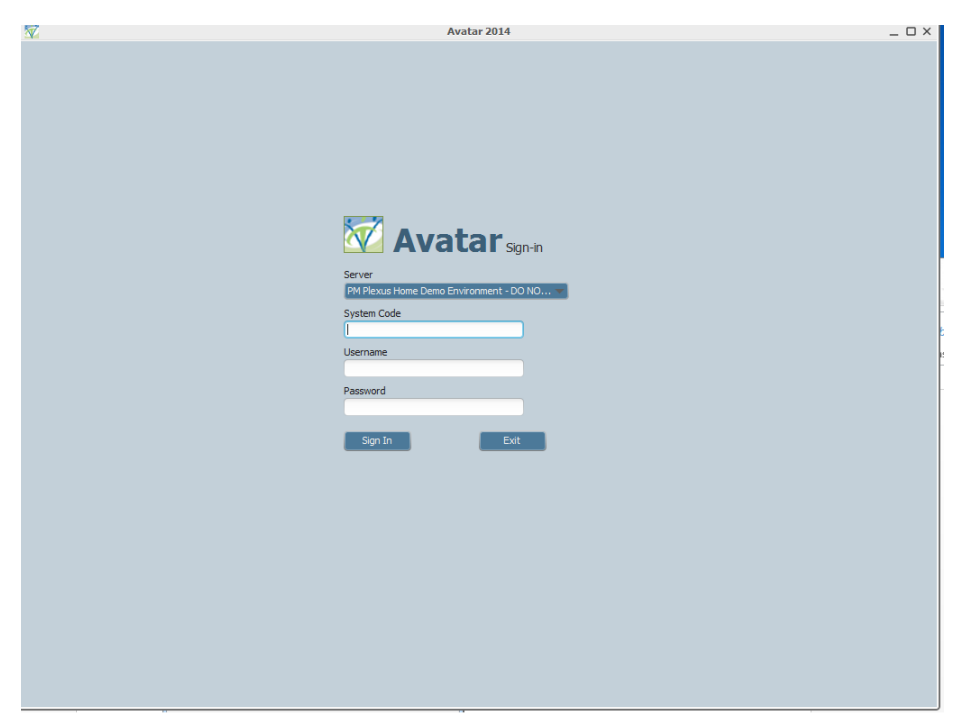